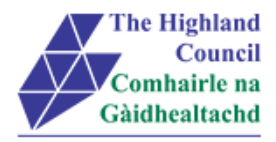

# **Integrated HR/Payroll System Project**

# **ResourceLink User Guide**

# **Employee MyView – Viewing Payslips**

**Document:** Employee MyView – Viewing Payslips

**Last Updated:** 30/01/2015

**Version:** 1.3

Status: **Approval** 

**Author:**

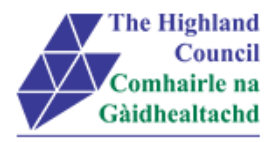

## <span id="page-1-0"></span>1 Employee MyView - Change MyDetails

## <span id="page-1-1"></span>**Document Control**

#### <span id="page-1-2"></span> $1.1$ **Table of Contents**

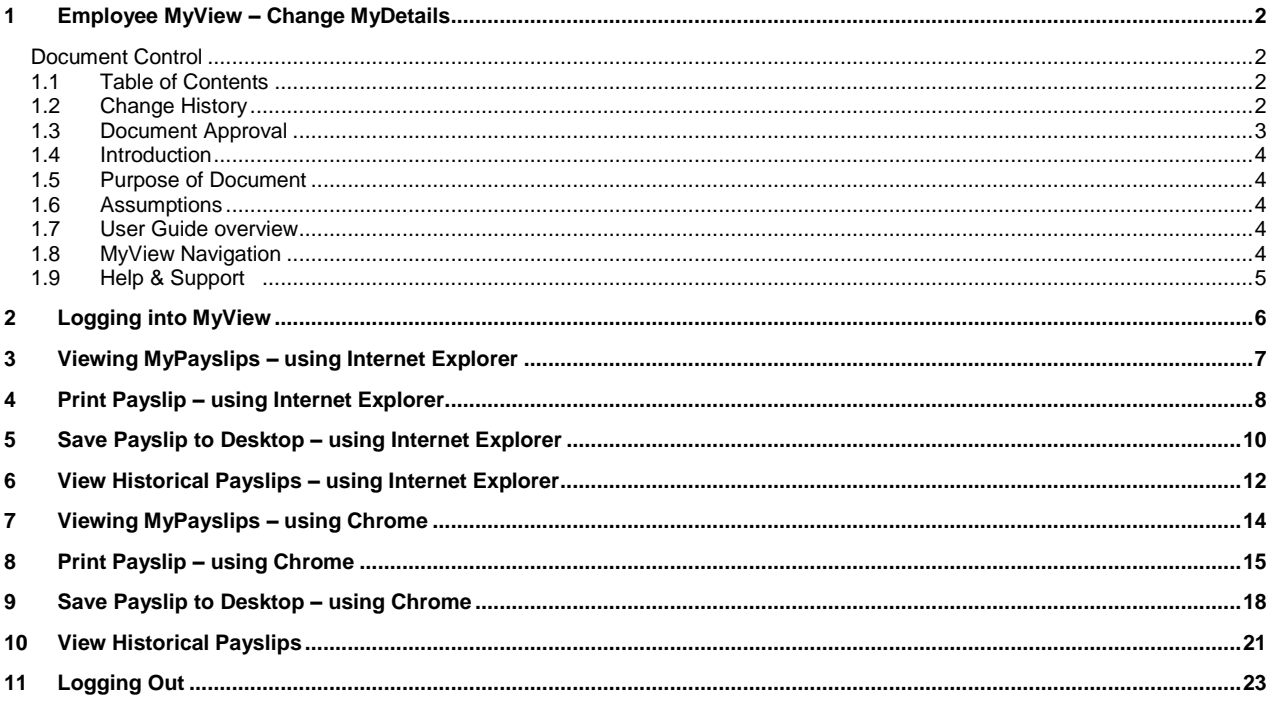

## <span id="page-1-3"></span>1.2 Change History

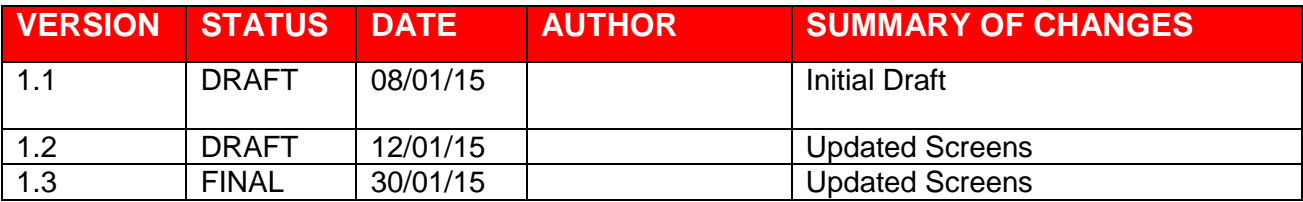

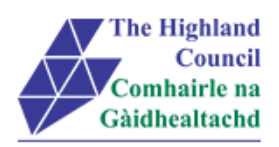

## <span id="page-2-0"></span>**1.3 Document Approval**

**Document Issued By:** Name: Position: Company:

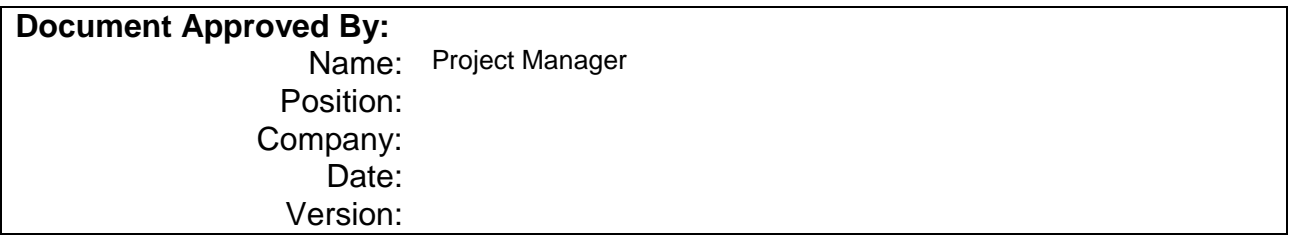

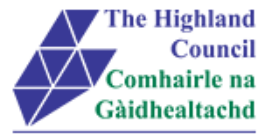

## <span id="page-3-0"></span>**1.4 Introduction**

Welcome to the Highland Council's Self-Service Portal. A standalone portal has been created for Highland Council employees to review their (historical) payslips online. There is also an opportunity for a Highland Council employee to review and change details to the following:

- Contact Details
- Personal Details
- Bank Details
- Emergency Contact Details
- Equal Opportunities Details
- Doctors Details

Additional modules such as web expenses and holiday requests will be introduced over the next few months

## <span id="page-3-1"></span>**1.5 Purpose of Document**

This document is to be used as a User Guide for this process in MyView Self Service

## <span id="page-3-2"></span>**1.6 Assumptions**

The following assumptions are made and are considered essential.

- The Operator is an employee of the Highland Council.
- The Operator has a Highland Council email address.
- The Operator has received an introductory email with a link to the self-service portal.

## <span id="page-3-3"></span>**1.7 User Guide overview**

- Logging into MyView
- Viewing My PaySlips
- Printing My Payslips

## <span id="page-3-4"></span>**1.8 MyView Navigation**

MyView navigation includes the following buttons:

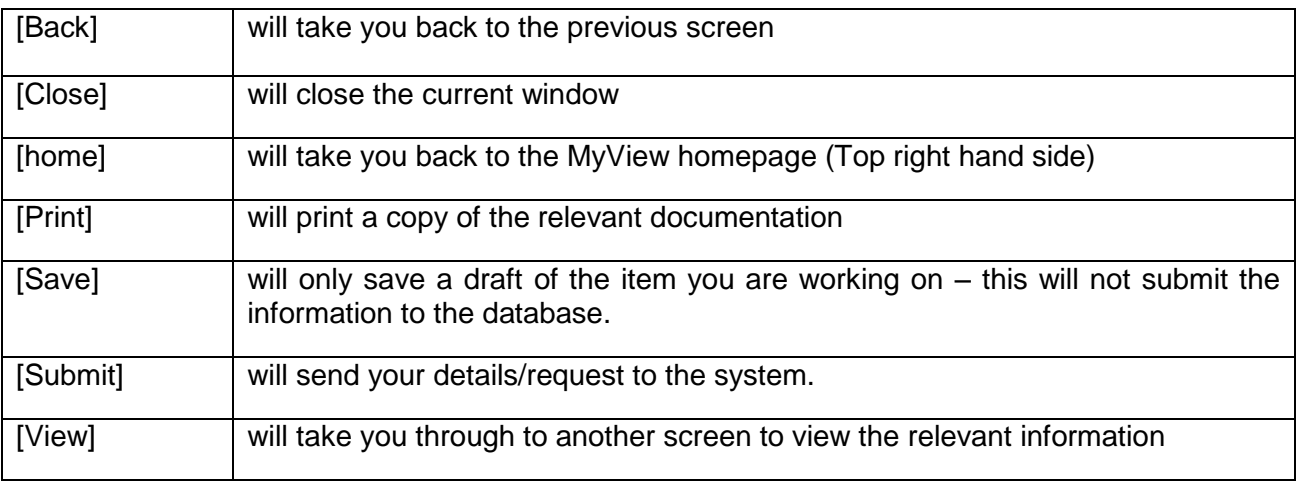

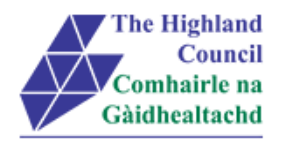

<span id="page-4-0"></span>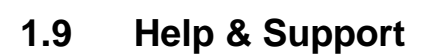

#### **Miscellaneous Error Messages**

#### **You may get an error message advising**

"STOP" "MyView : Session Ended – Your request cannot processed at this time".

Click on the [**Return to home page**] button on the bottom right hand side of the screen to log back into your MyView session.

Please report this error to your Self-Service SUPER USER advising what task you were trying to perform during your MyView session.

#### **Page not displaying**

If you click on a module and you get the following message

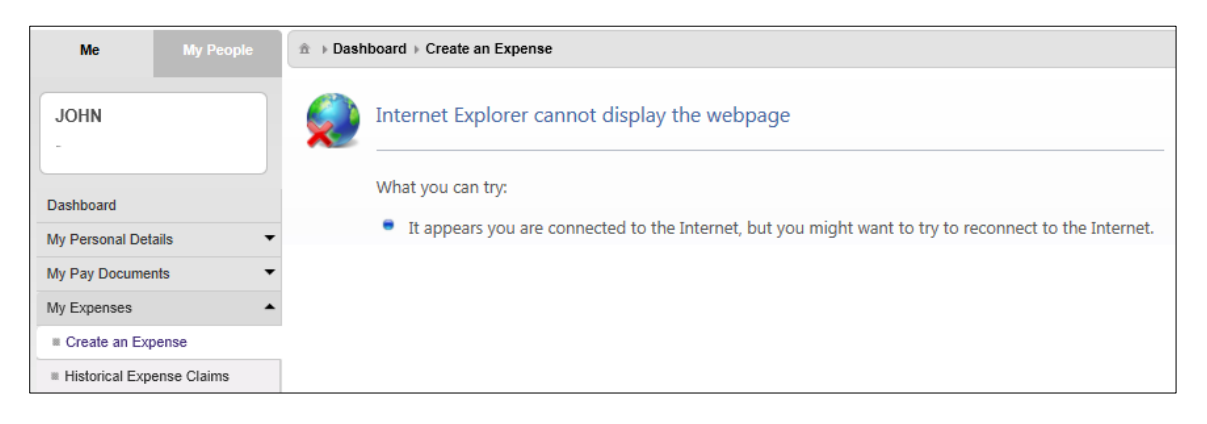

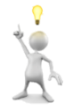

Please report this error to your Self-Service SUPER USER advising what task you were trying to perform during your MyView session. They will contact FSAT for an update.

#### **Alerts**

Please be advised that the following message is only an Alert – we ask that you have some patience and try again later to amend your existing details

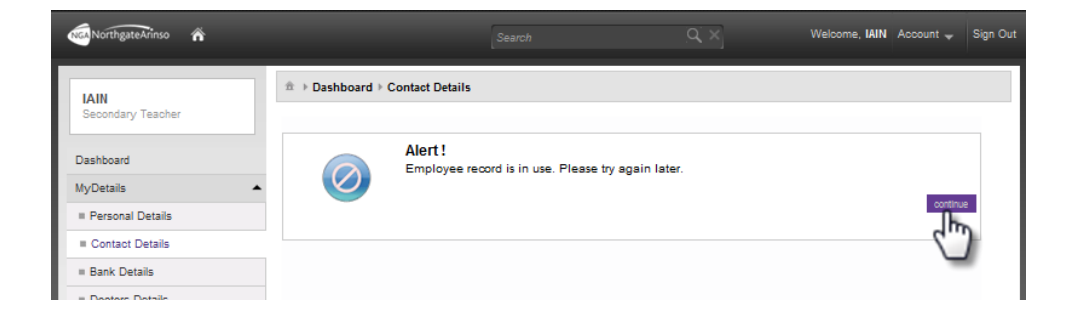

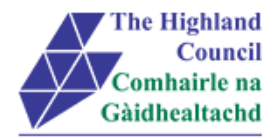

## <span id="page-5-0"></span>**2 Logging into MyView**

This first step is to show how you log into MyView

- 2.1 Open Internet Browser
- 2.2 Enter **<https://myview.highland.gov.uk/dashboard/>**

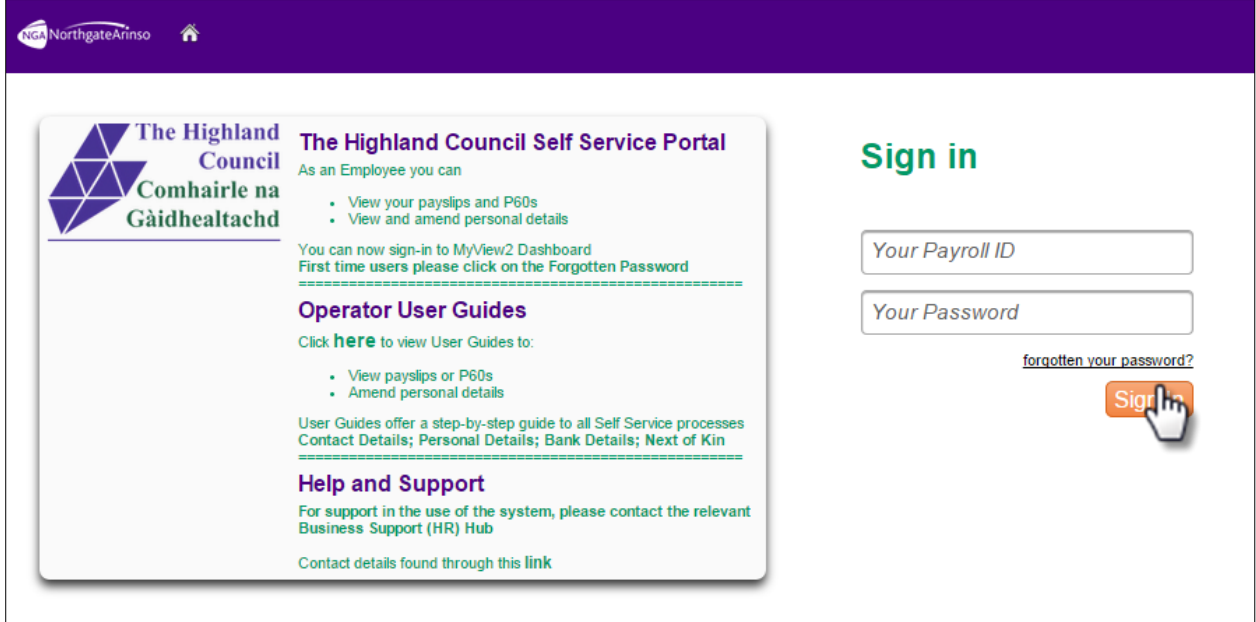

- 2.3 At [Your Password ID], enter Payroll Number
- 2.4 At [Your Password], enter Password
- $\geq 2.5$  Click on [Sign In]

#### MyView – Dashboard will appear

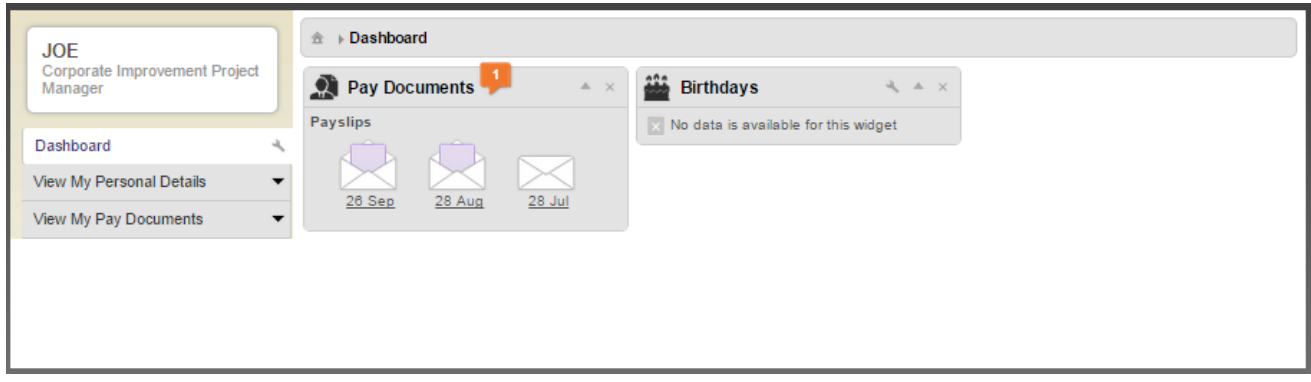

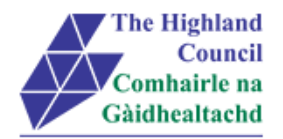

## <span id="page-6-0"></span>**3 Viewing MyPayslips – using Internet Explorer**

Payslips can be accessed from the Dashboard Main Menu

From Dashboard Main Menu

> 3.1 At [Pay Documents], manoeuvre mouse and click on Payslip icon

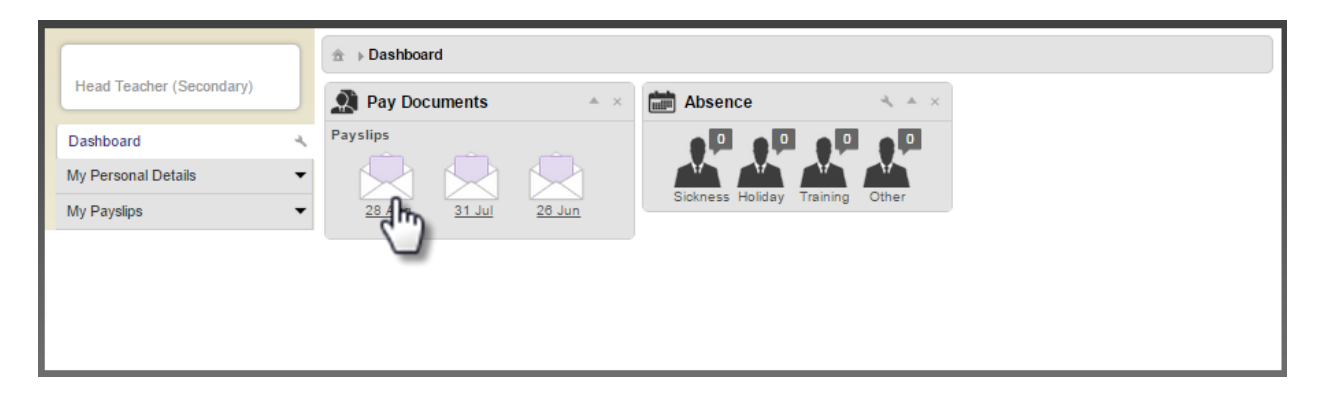

#### Payslip will appear

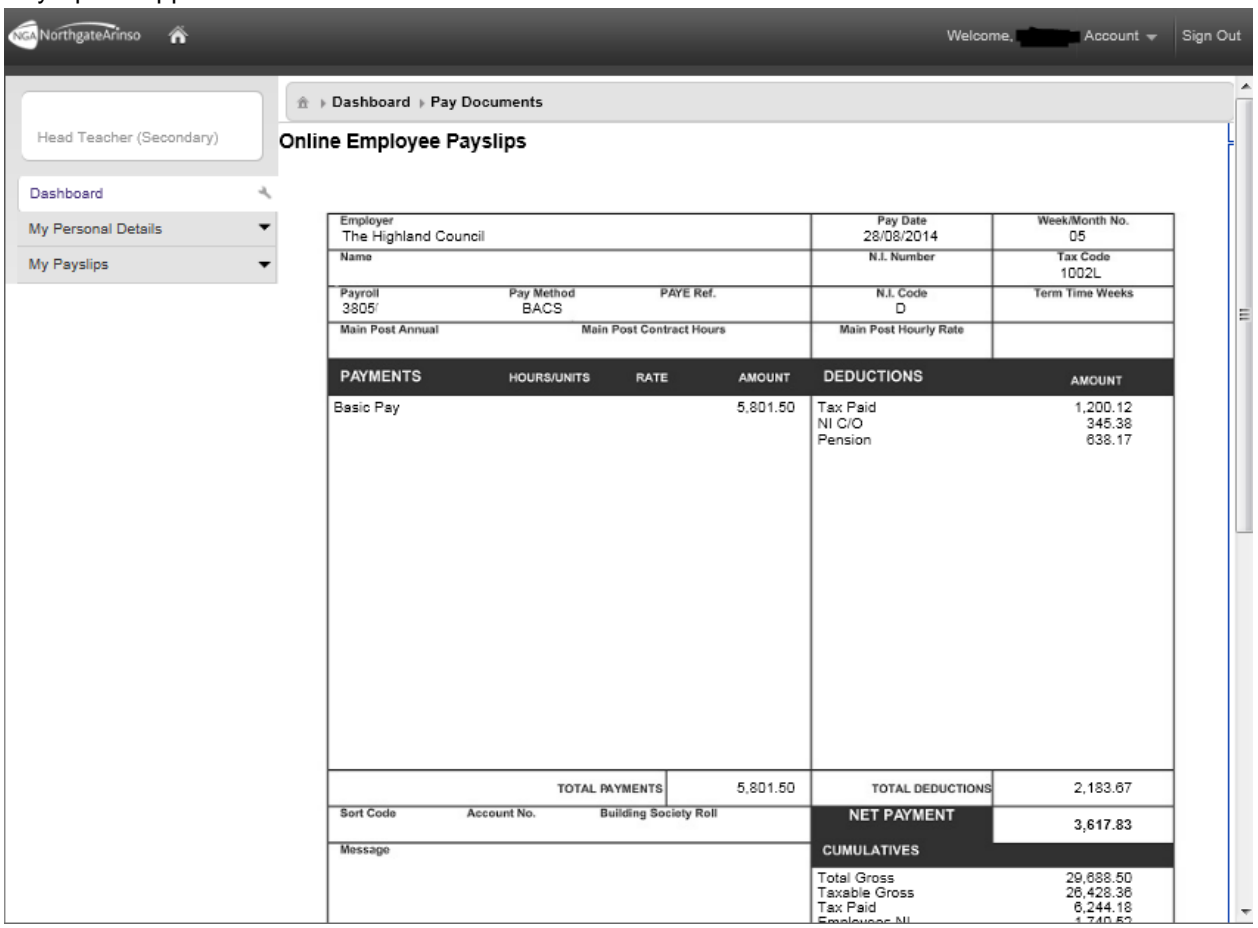

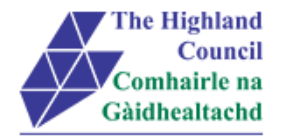

## <span id="page-7-0"></span>**4 Print Payslip – using Internet Explorer**

Assumption – Employee can view payslip on screen

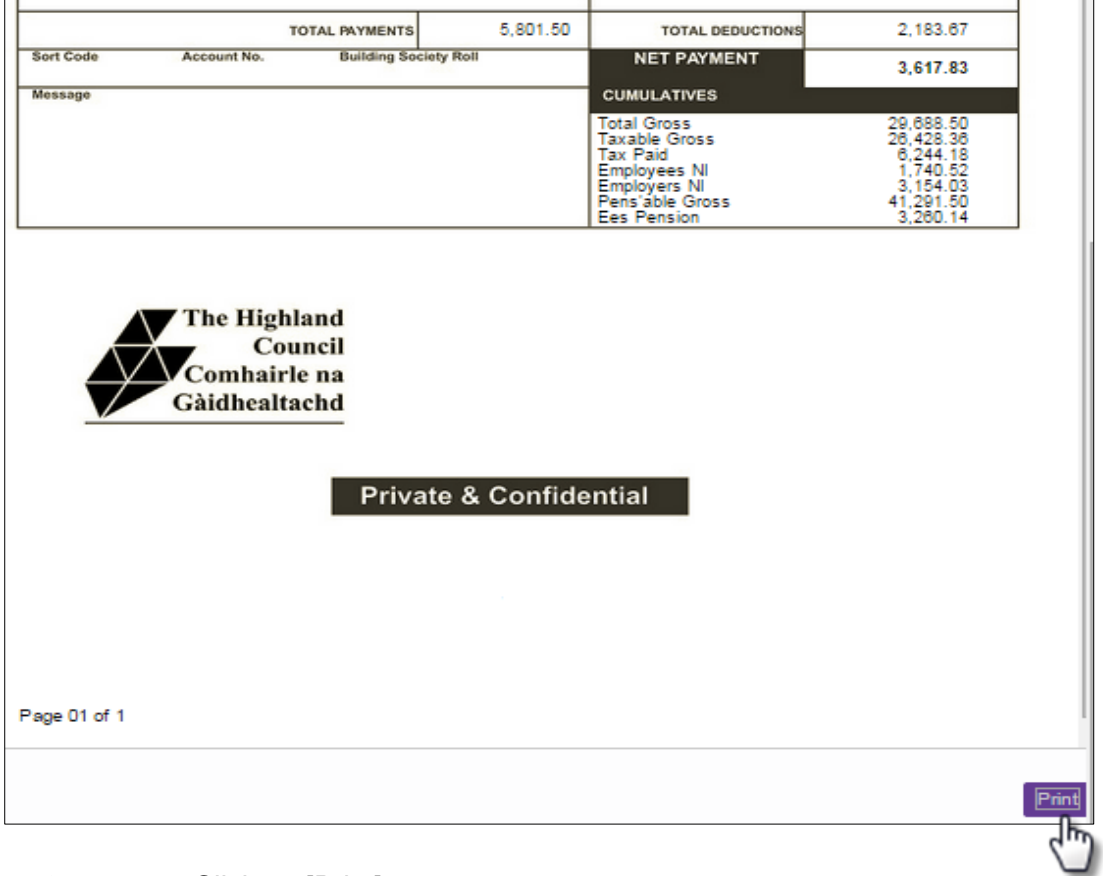

### $\triangleright$  4.1 Click on [Print]

Microsoft Print Option box will appear

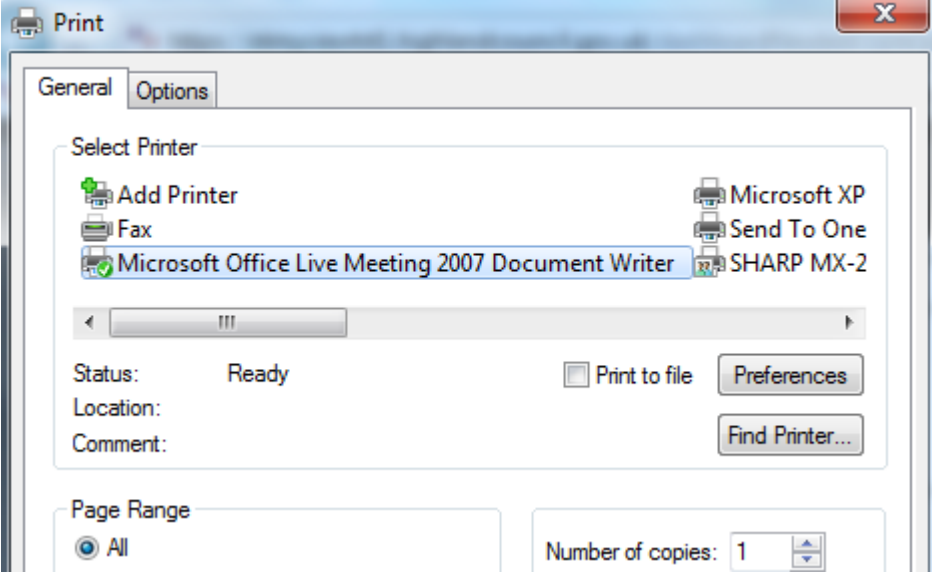

 $\geq 4.2$  Highlight selected Printer

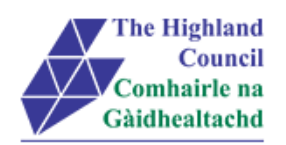

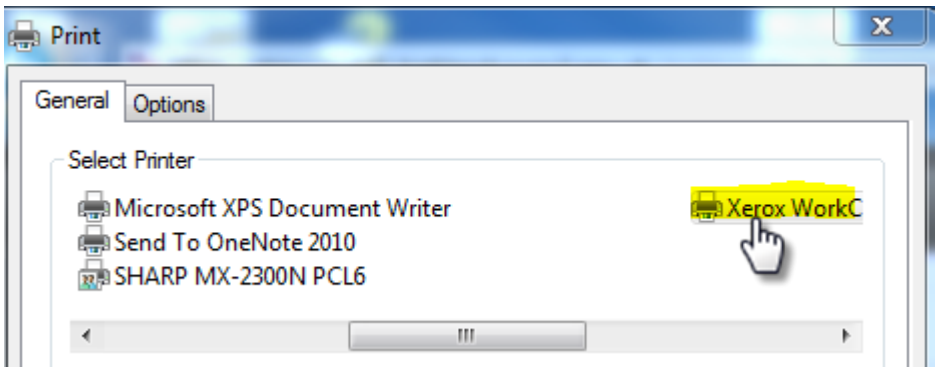

 $\geq 4.3$  Click [Print]

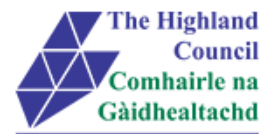

# <span id="page-9-0"></span>**5 Save Payslip to Desktop – using Internet Explorer**

### Assumption – Employee can view payslip on screen

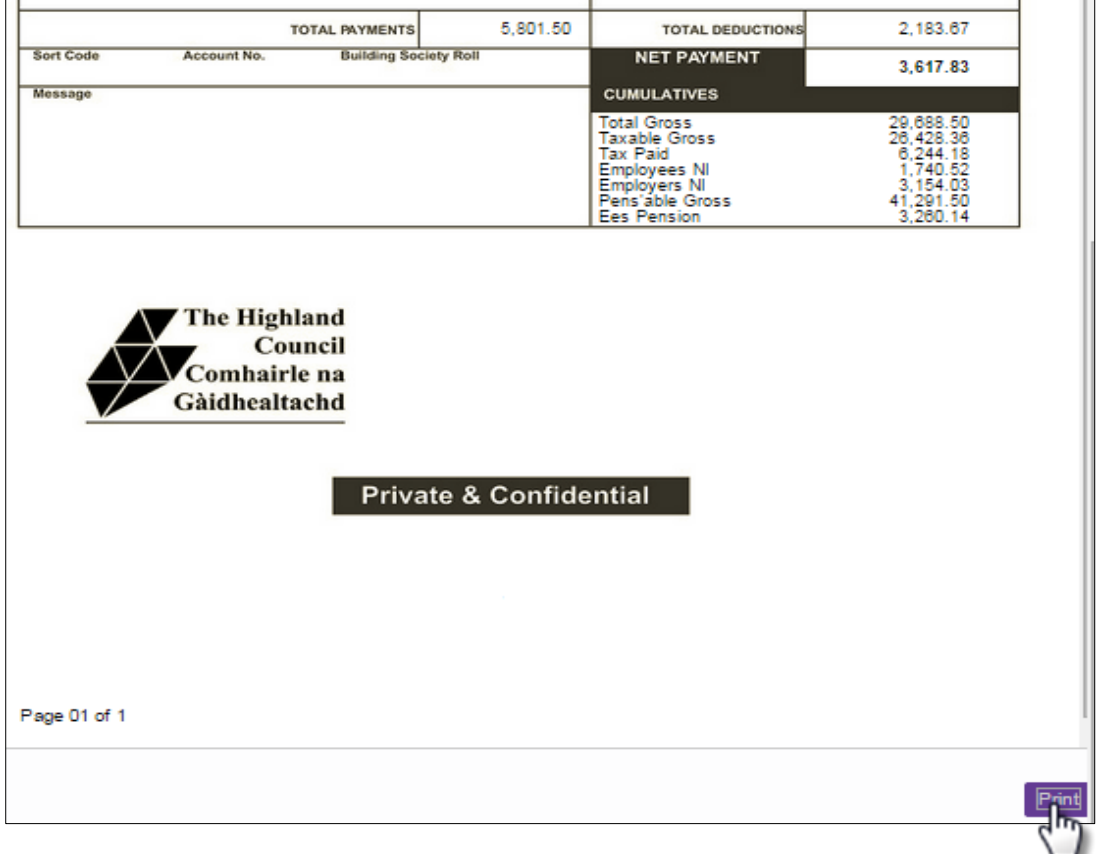

### $\triangleright$  5.1 Click on [Print]

### Microsoft Print Option box will appear

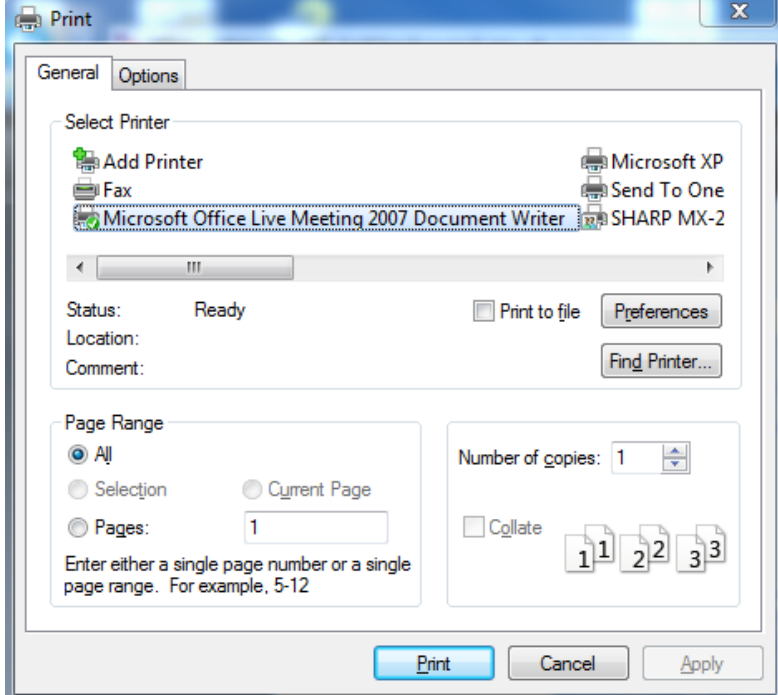

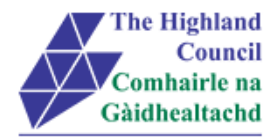

5.2 Highlight [Microsoft XPS Document Writer]

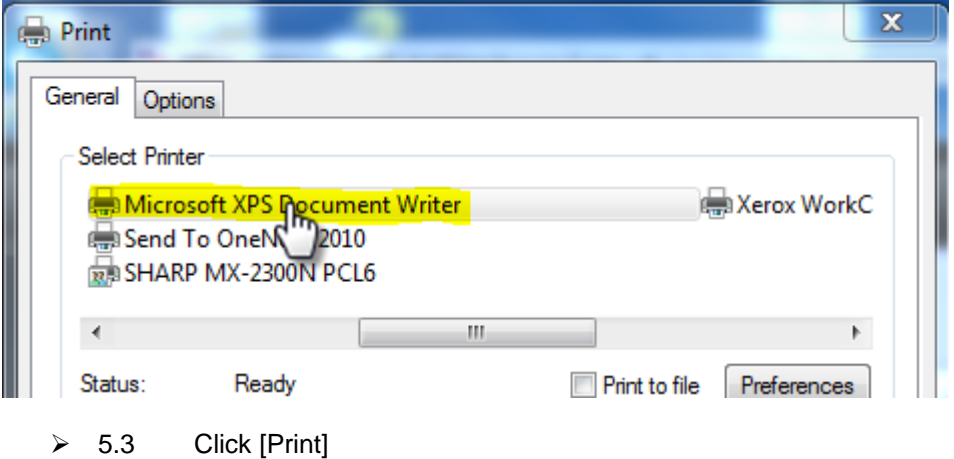

Microsoft [Save the file as] box will appear

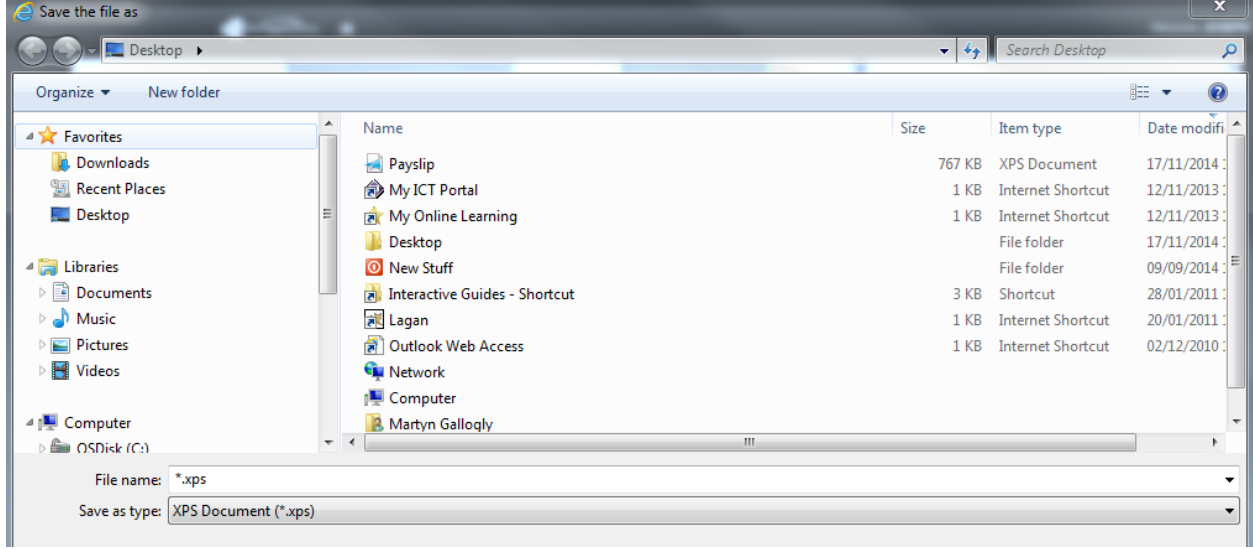

- 5.4 At [File Name], type Payslip Month 5 2014
- $\geq 5.5$  Delete the \* so that the file name will be [Payslip Month 5 2014.xps]
- 5.6 Click [Save]

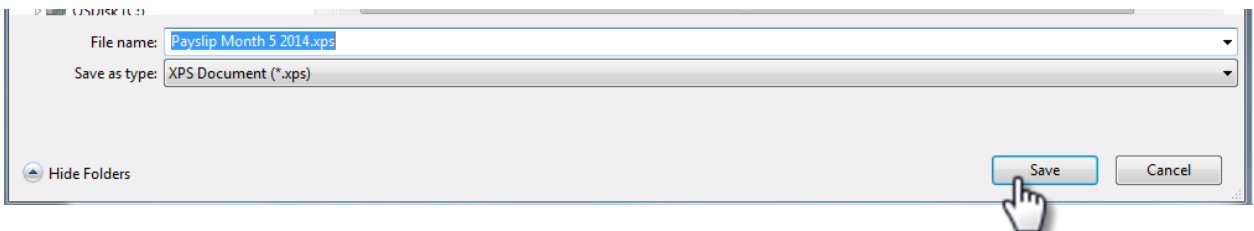

Payslip will save to location

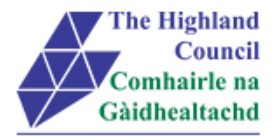

## <span id="page-11-0"></span>**6 View Historical Payslips – using Internet Explorer**

#### From Dashboard Main Menu

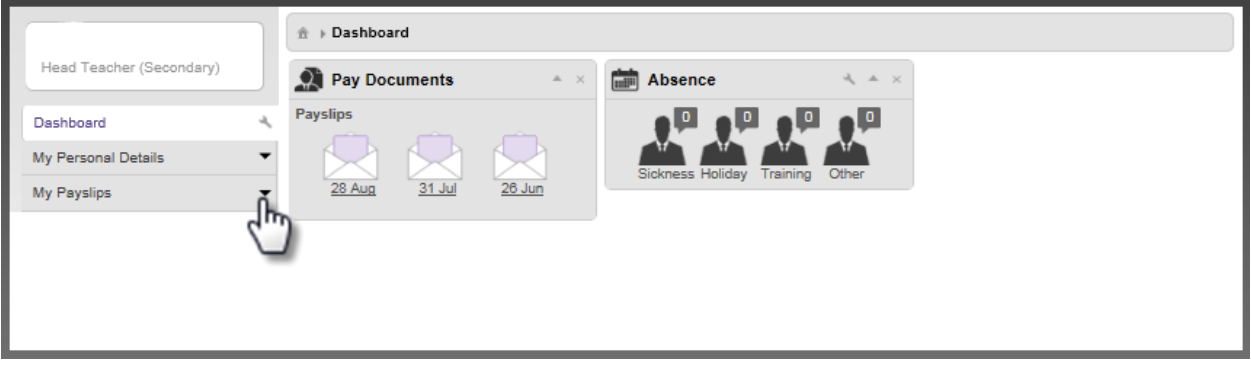

 $\geq$  3.2 Click on [My Payslips]

My Pay Documents menu will appear

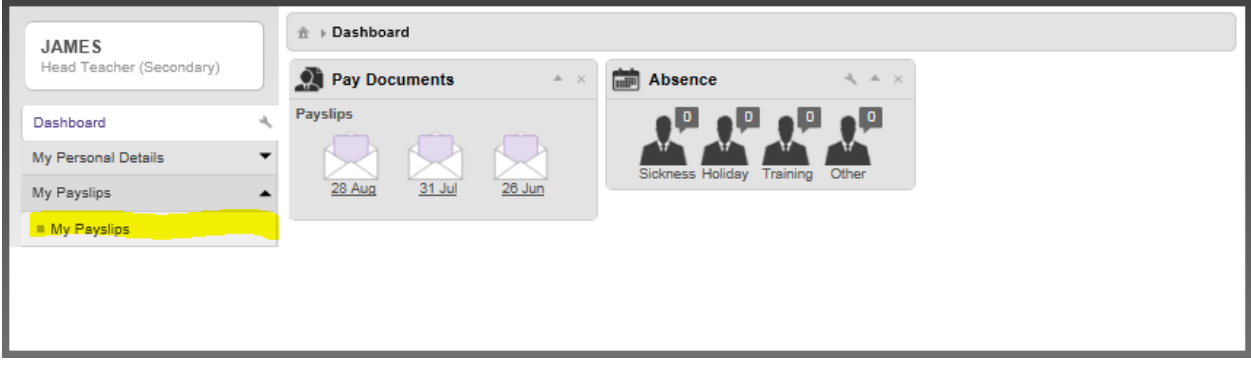

#### > 3.3 Click on [My Pay Documents] *Online Employee Payslips page will appear*

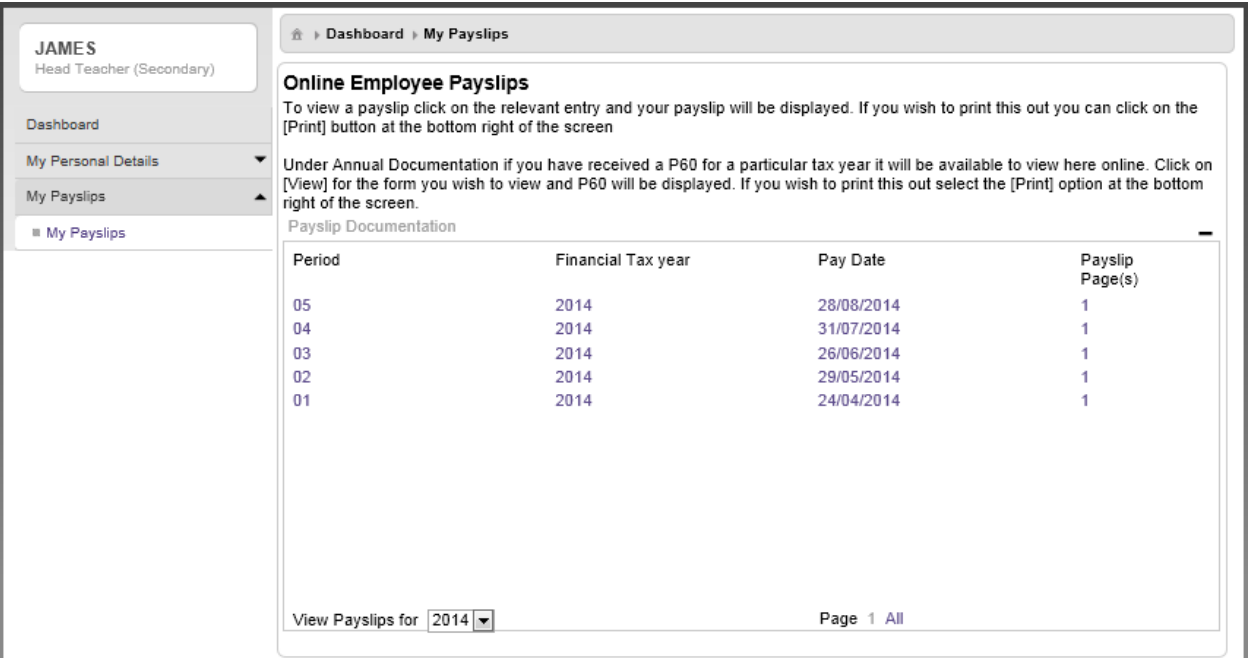

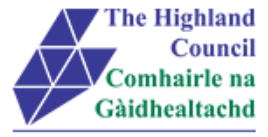

### $\overline{\smash{\big)}\ 3.4}$  Click on [Period] or [Pay Date]

#### Payslip will appear

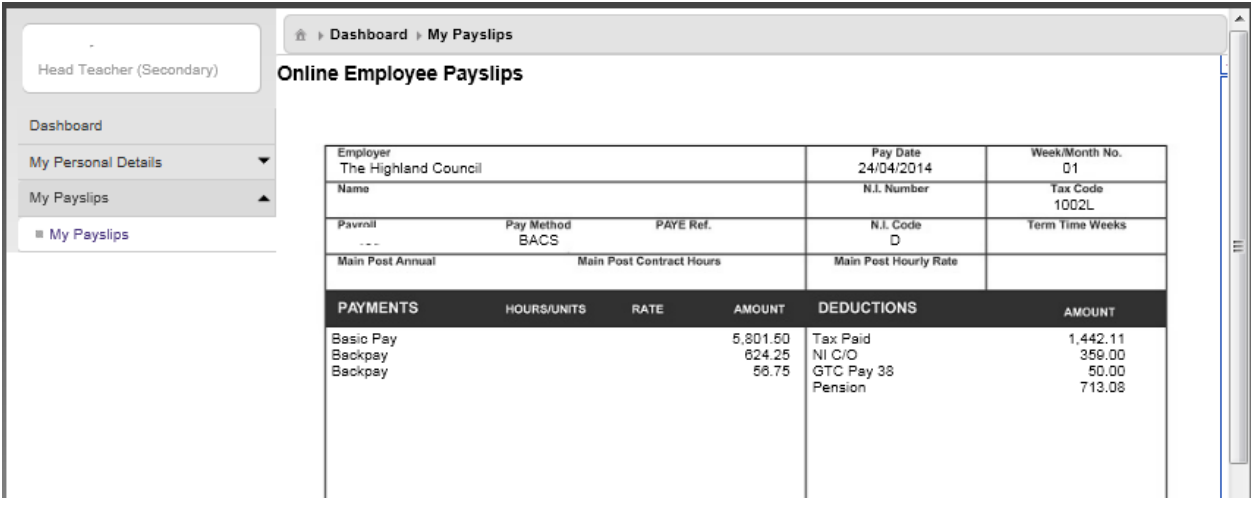

To review Previous years Payslips, proceed as follows:

From [Online Employee Payslips] page

 $\geq$  3.5 At [View Payslips for], click on drop down menu and choose respective year

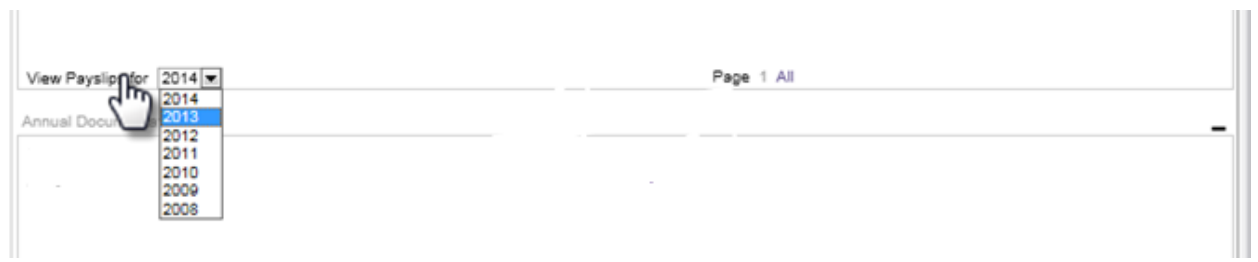

#### Previous years payslips will appear

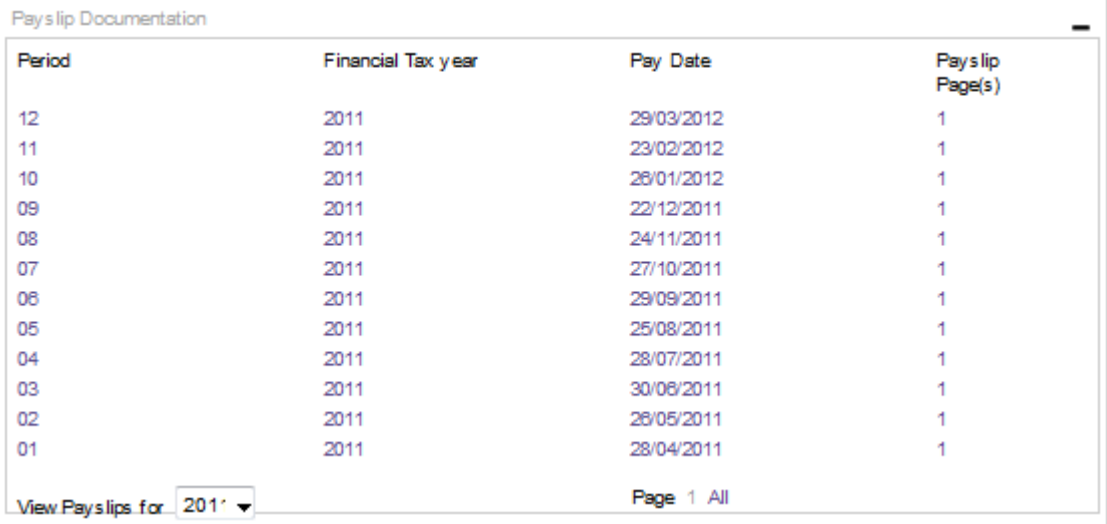

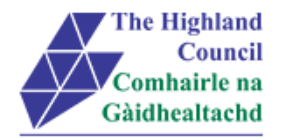

## <span id="page-13-0"></span>**7 Viewing MyPayslips – using Chrome**

Payslips can be accessed from the Dashboard Main Menu

From Dashboard Main Menu

> 7.1 At [Pay Documents], manoeuvre mouse and click on Payslip icon

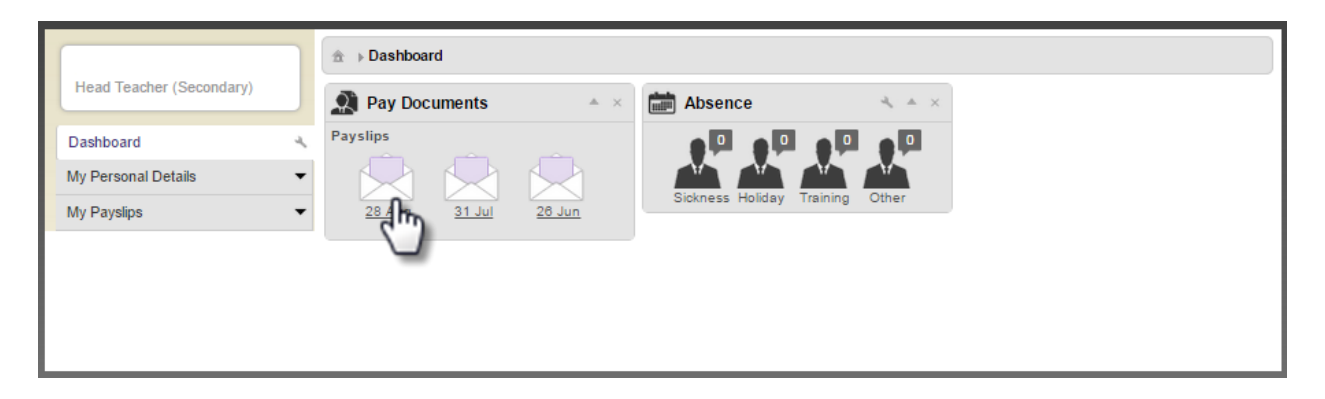

#### Payslip will appear

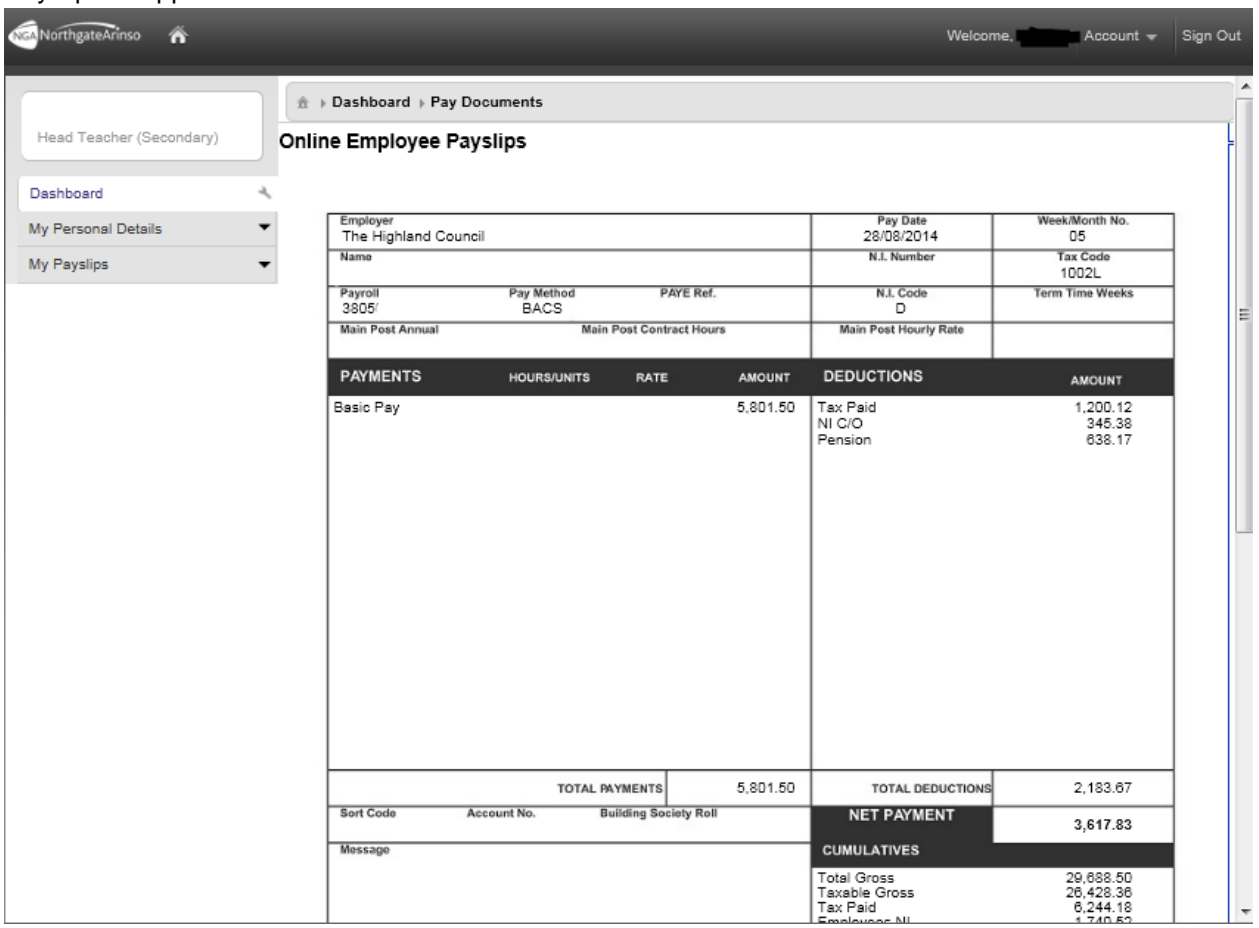

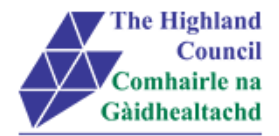

## <span id="page-14-0"></span>**8 Print Payslip – using Chrome**

Assumption – Employee can view payslip on screen

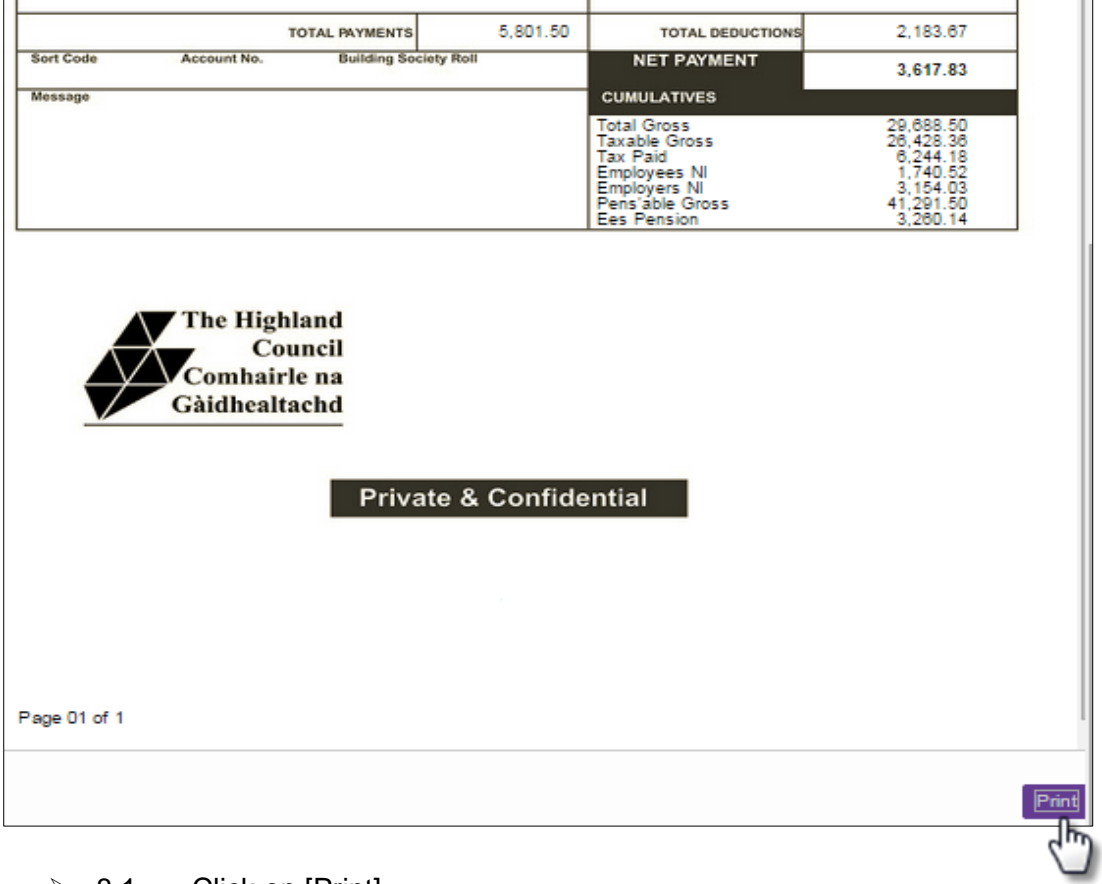

### $\geq 8.1$  Click on [Print]

### Print Option box will appear

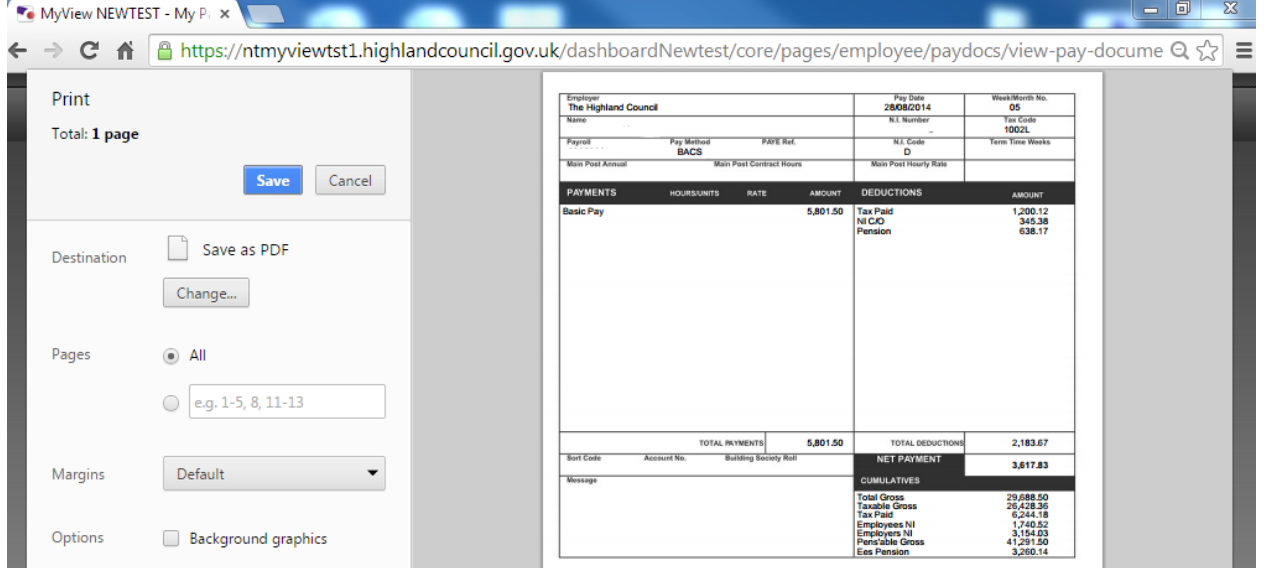

 $\geq$  8.2 Click on [Change]

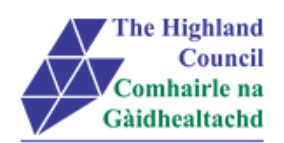

### Destination page will appear

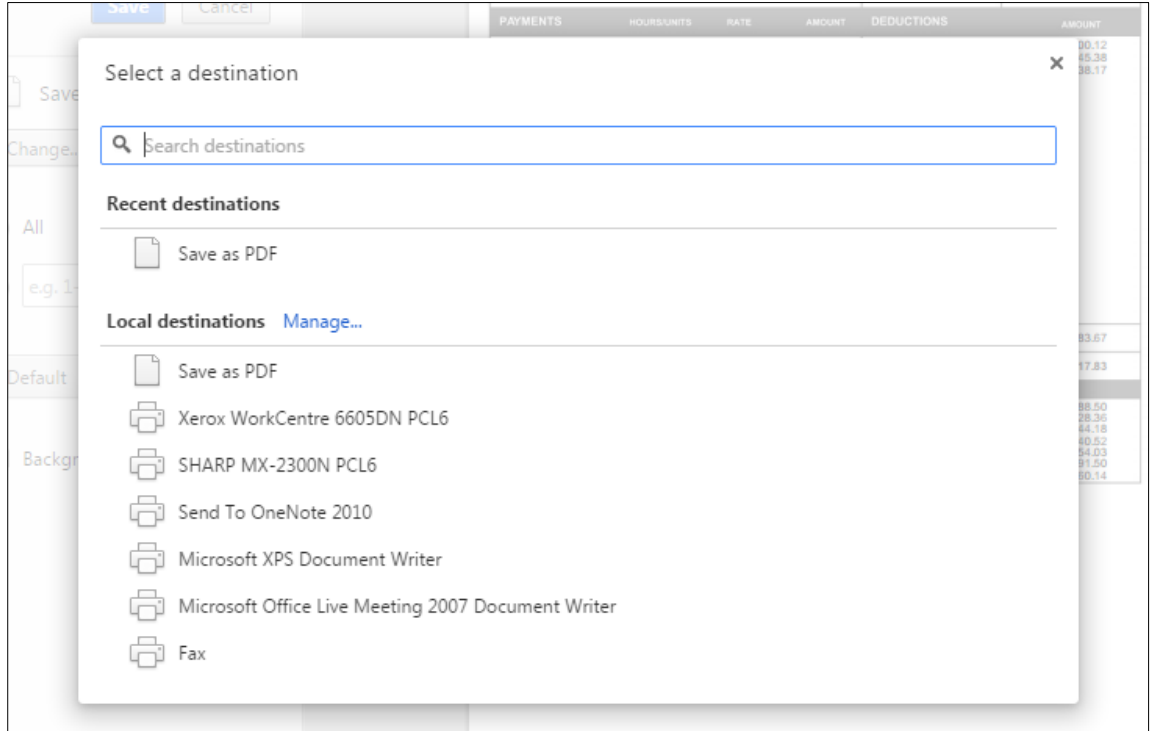

### > 8.3 Select [Printer]

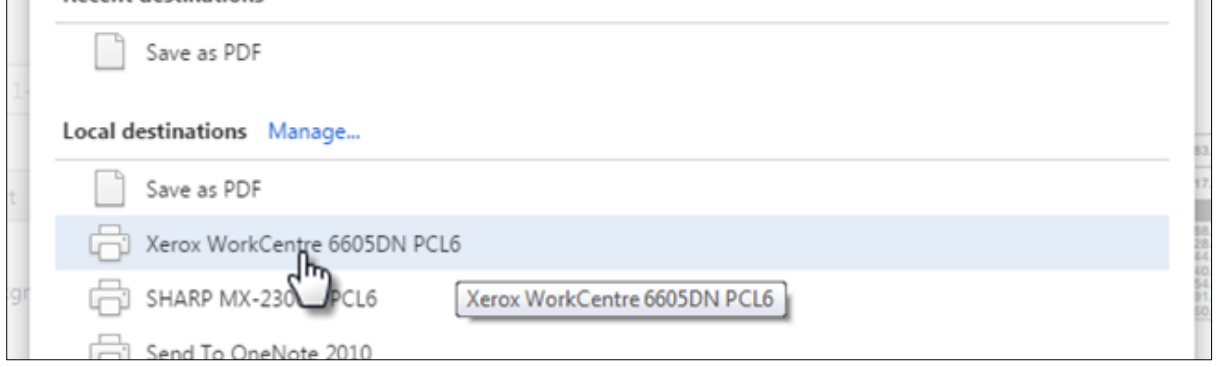

### Print option box will appear

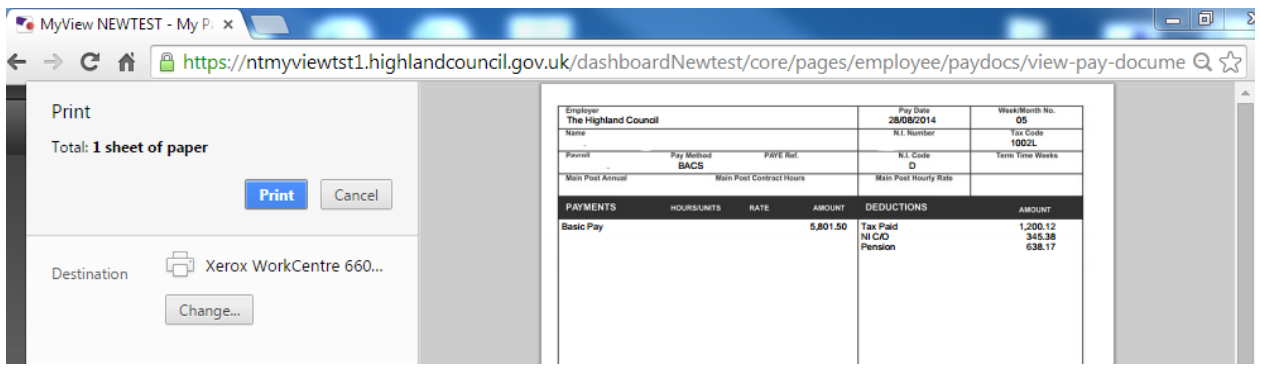

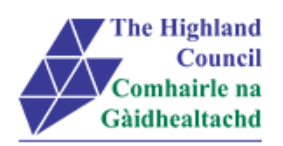

 $\geq 8.4$  Click [Print]

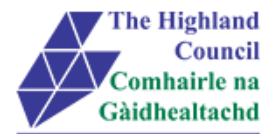

## <span id="page-17-0"></span>**9 Save Payslip to Desktop – using Chrome**

## 5,801.50 2,183.67 **TOTAL PAYMENTS TOTAL DEDUCTIONS Building Society Roll** Sort Code **NET PAYMENT Account No.** 3,617.83 Message **CUMULATIVES Total Gross**<br>Taxable Gross<br>Tax Paid<br>Employees NI<br>Pens'able Gross<br>Ees Pension 29, 688.50<br>26, 428.36<br>6, 244.18<br>1, 740.52<br>3, 154.03<br>41, 291.50<br>3, 260.14 **The Highland** Council Comhairle na Gàidhealtachd **Private & Confidential** Page 01 of 1

#### Assumption – Employee can view payslip on screen

#### $\triangleright$  9.1 Click on [Print]

#### Print Option box will appear

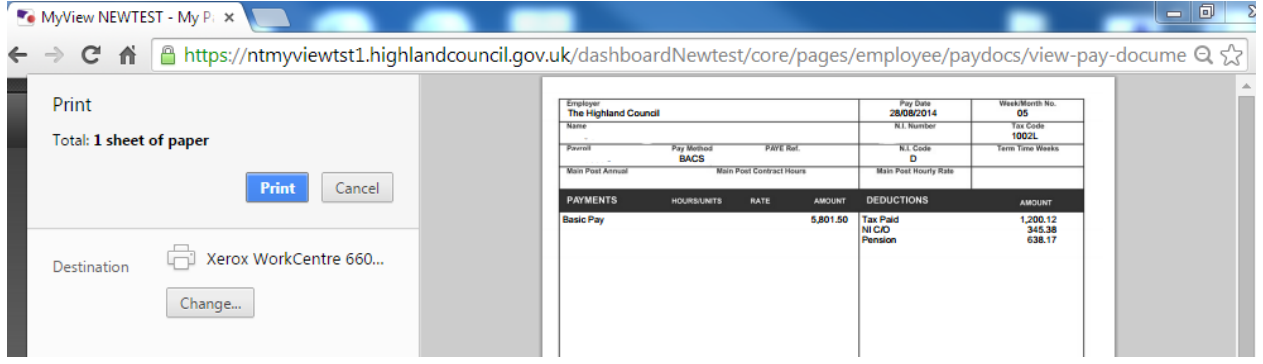

▶ 9.2 Click on [Change]

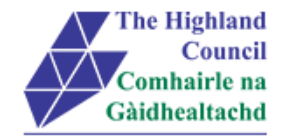

### Destination page will appear

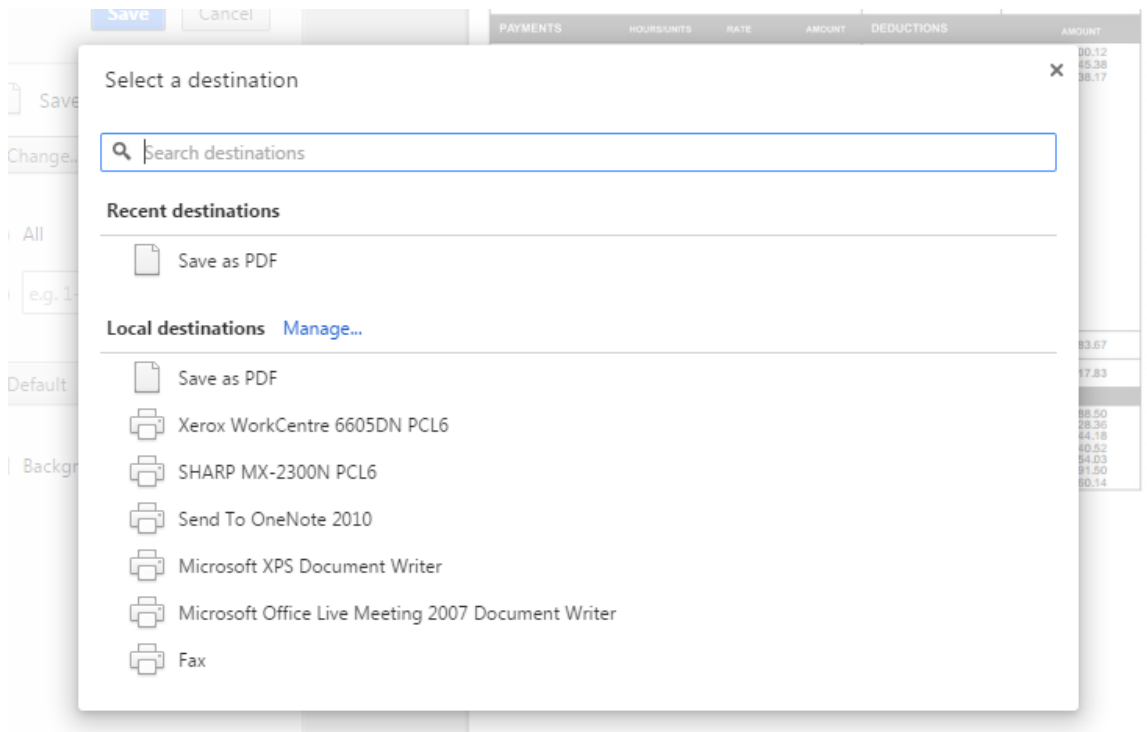

9.3 Select [Save as PDF]

### Print Option box will appear

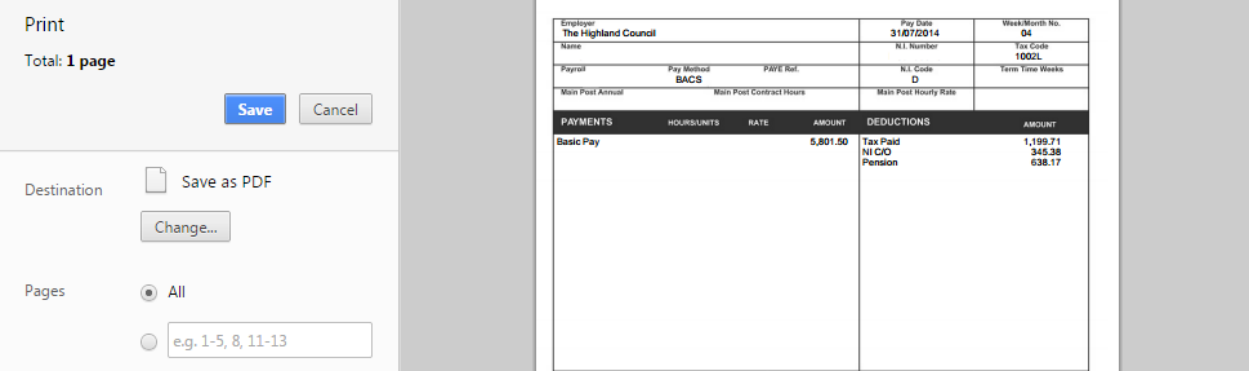

### 9.4 Click [Save]

Save As box will appear

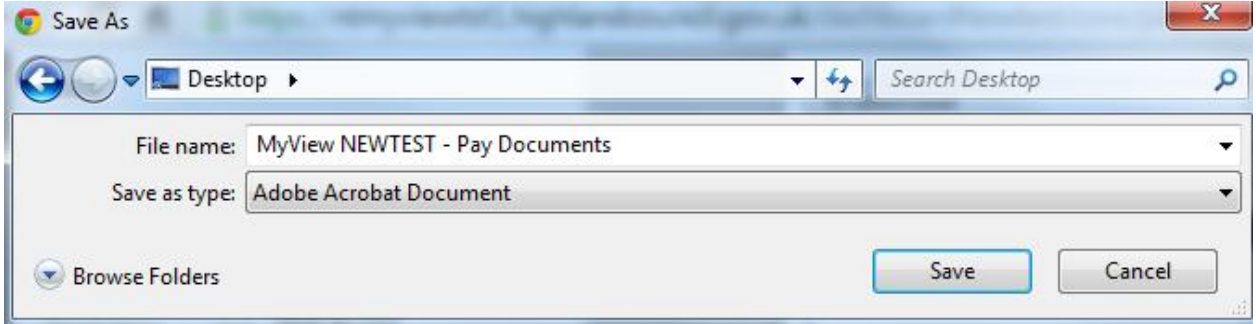

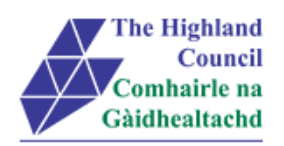

- 9.5 At [File Name], rename
- 9.6 Click [Save]

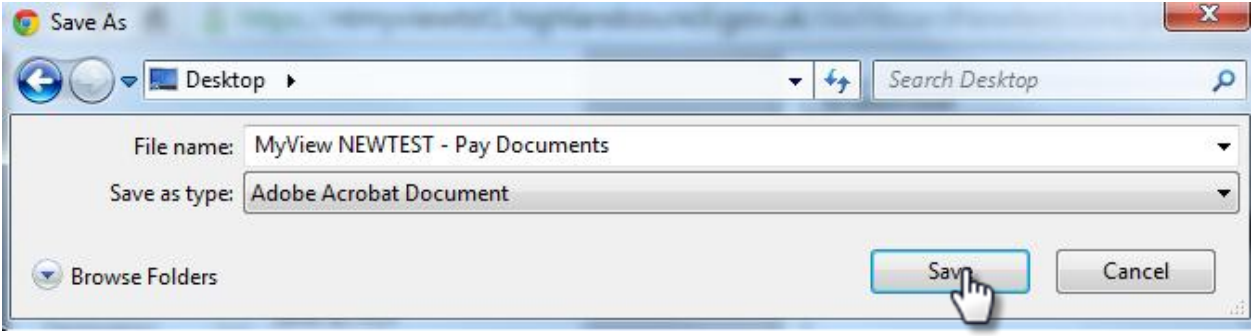

Payslip will save to location

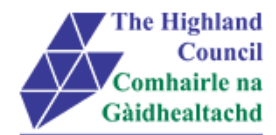

## <span id="page-20-0"></span>**10 View Historical Payslips – using Chrome**

#### From Dashboard Main Menu

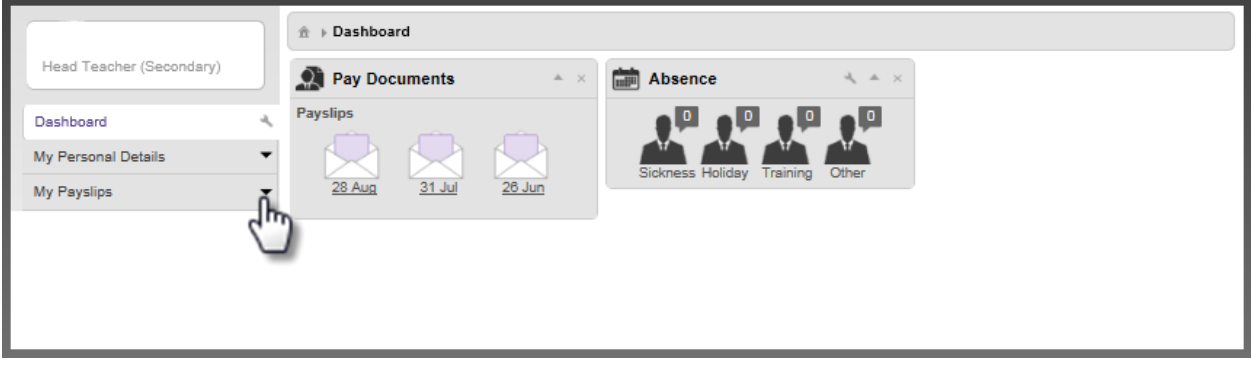

 $\geq$  3.2 Click on [My Payslips]

My Pay Documents menu will appear

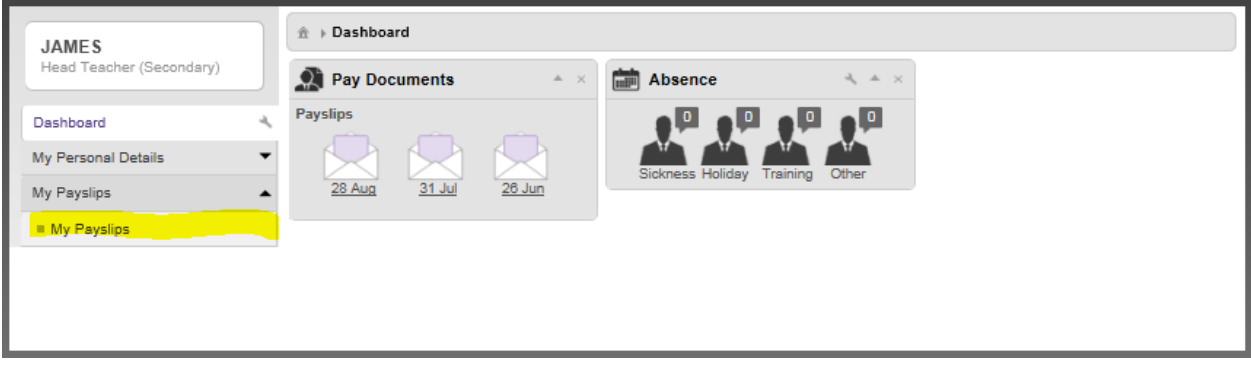

#### > 3.3 Click on [My Pay Documents] *Online Employee Payslips page will appear*

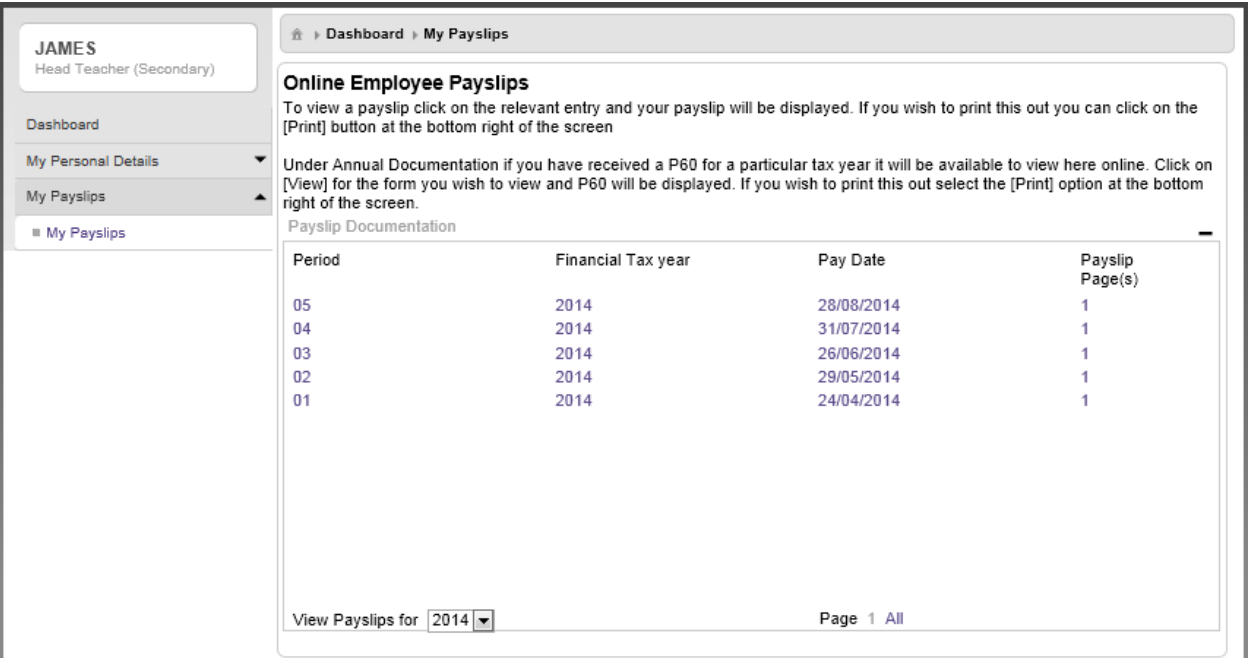

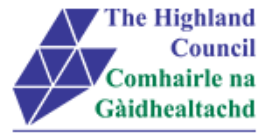

### $\overline{\smash{\big)}\ 3.4}$  Click on [Period] or [Pay Date]

#### Payslip will appear

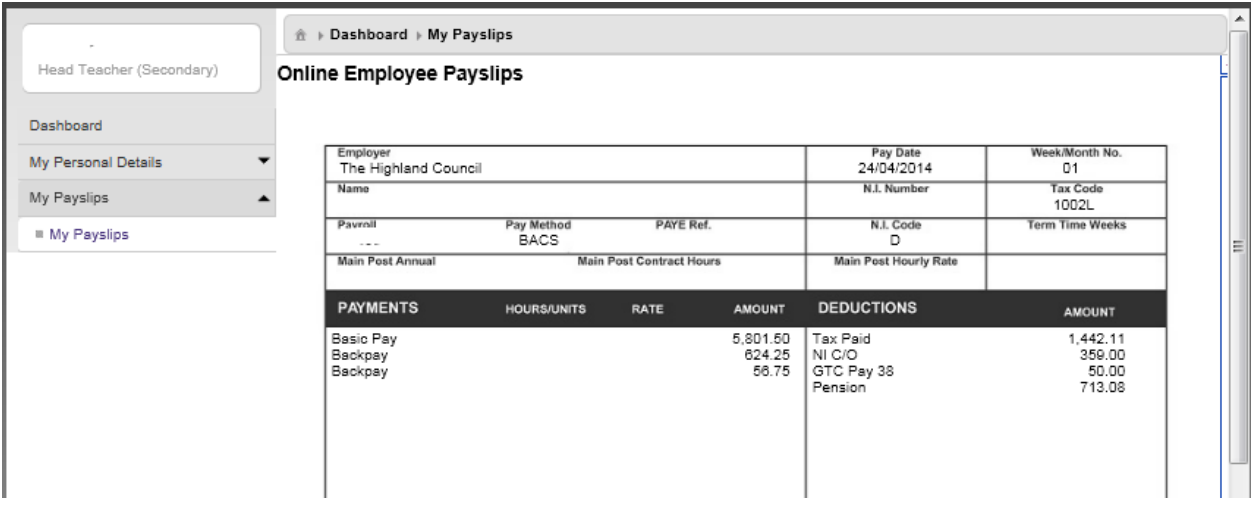

To review Previous years Payslips, proceed as follows:

From [Online Employee Payslips] page

 $\geq$  3.5 At [View Payslips for], click on drop down menu and choose respective year

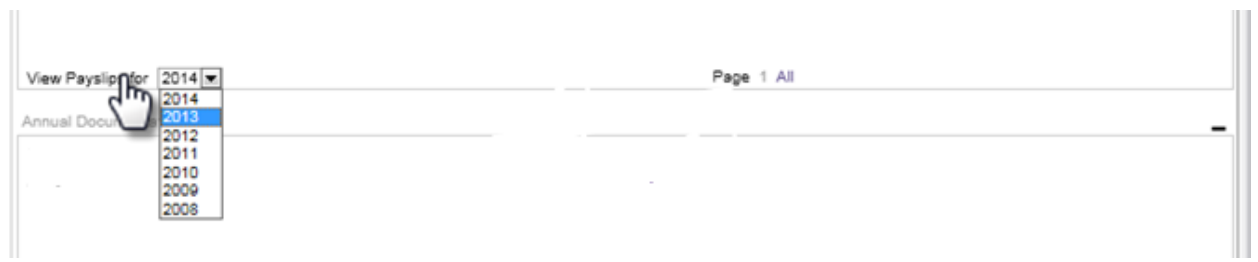

#### Previous years payslips will appear

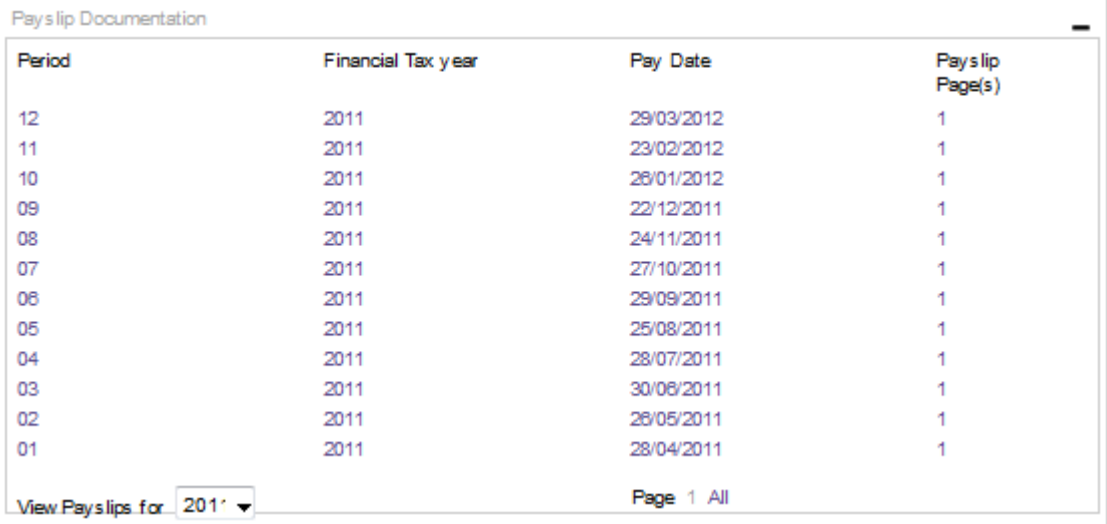

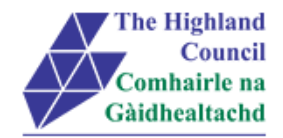

# <span id="page-22-0"></span>**11 Logging Out**

Please remember to log out from MyView when you have finished, please click on the sign out button at the top right hand of the screen.